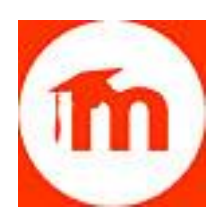

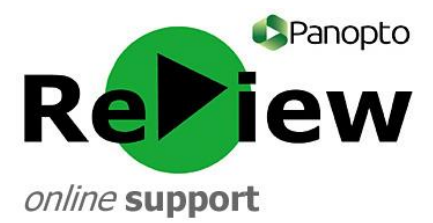

## **How to manually add a URL to Moodle**

**TIP: Since Panopto and Moodle were integrated in early 2018, a new and more secure way of sharing Panopto recordings on Moodle has become possible. Please see our guide 'Adding Panopto content to Moodle'. This approach of adding Panopto content as an activity/resource ensures that only students enrolled on your Moodle module can see your video, as well as unlocking features such as Bookmarks and Notes. The previous manual method for adding content to Moodle, is included below for reference:**

1) Open Moodle (Google Chrome is best), find the relevant module, and then Turn editing on (top right-hand corner).

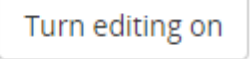

2) Find the topic into which you want to place the video.

Topic 4

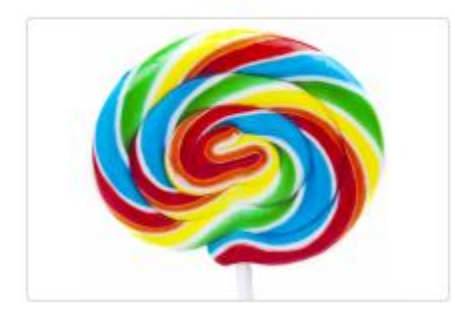

3) Click on the 'Add an activity or resource' button.

 $\blacktriangleleft$  Add an activity or resource

4) Choose an appropriate 'Resource'. A 'URL' or a 'Page' are suitable. Click **Add**.

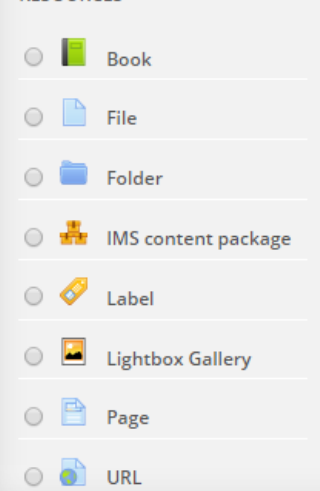

**RESOURCES** 

5) Give your video a name and description.

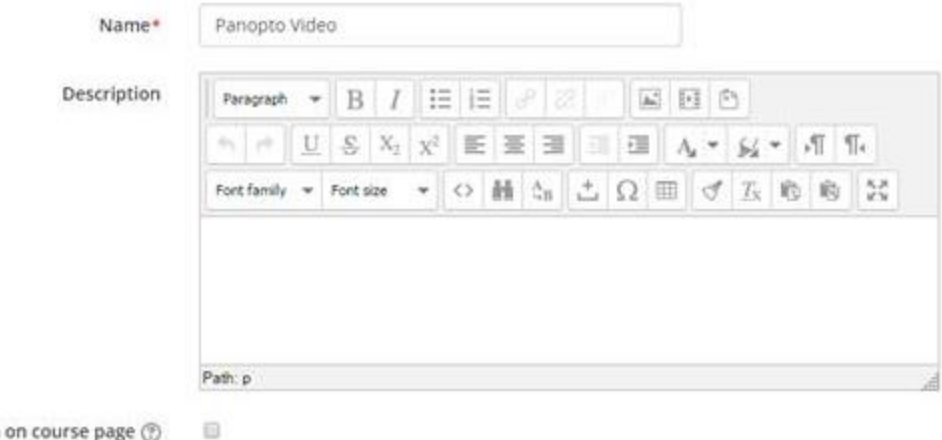

- on on course page  $\circledcirc$
- **6)** In a separate Browser window/tab, open the Panopto Web Viewer and open the appropriate folder. Hover over the relevant video and grey icons will appear. Click 'Share'.

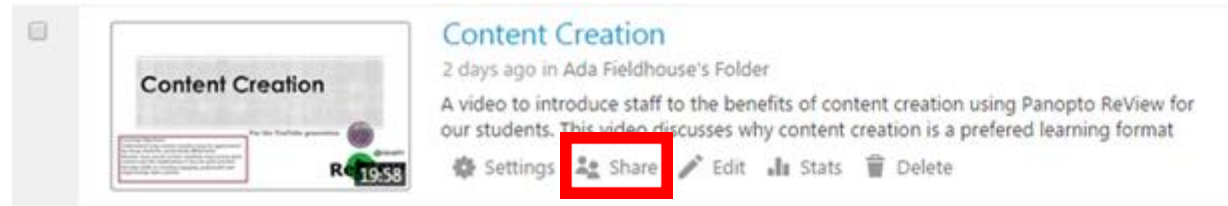

7) You will be taken to the 'Share' tab on a pop-up. Copy the link at the top of the screen to your clipboard by highlighting the whole string and right-clicking 'copy'.

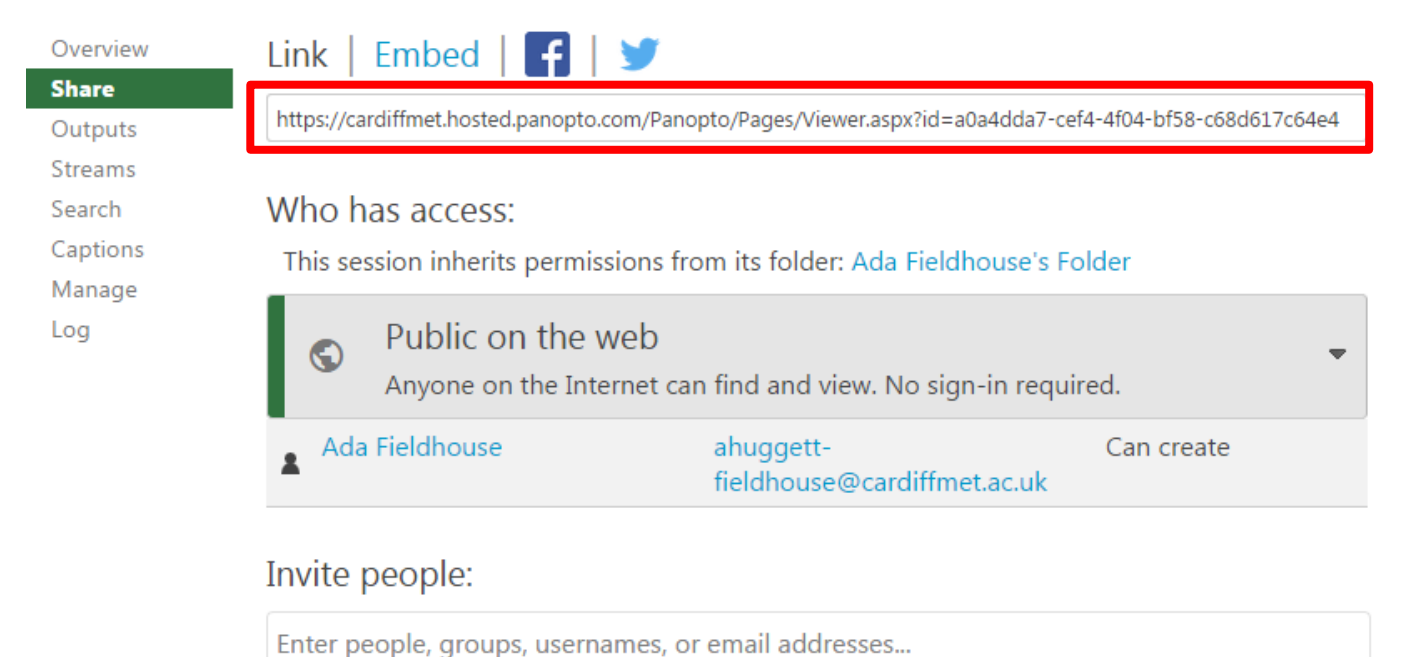

8) Return to your Moodle page. Using CTRL+V, paste the link into the content editor box**.**

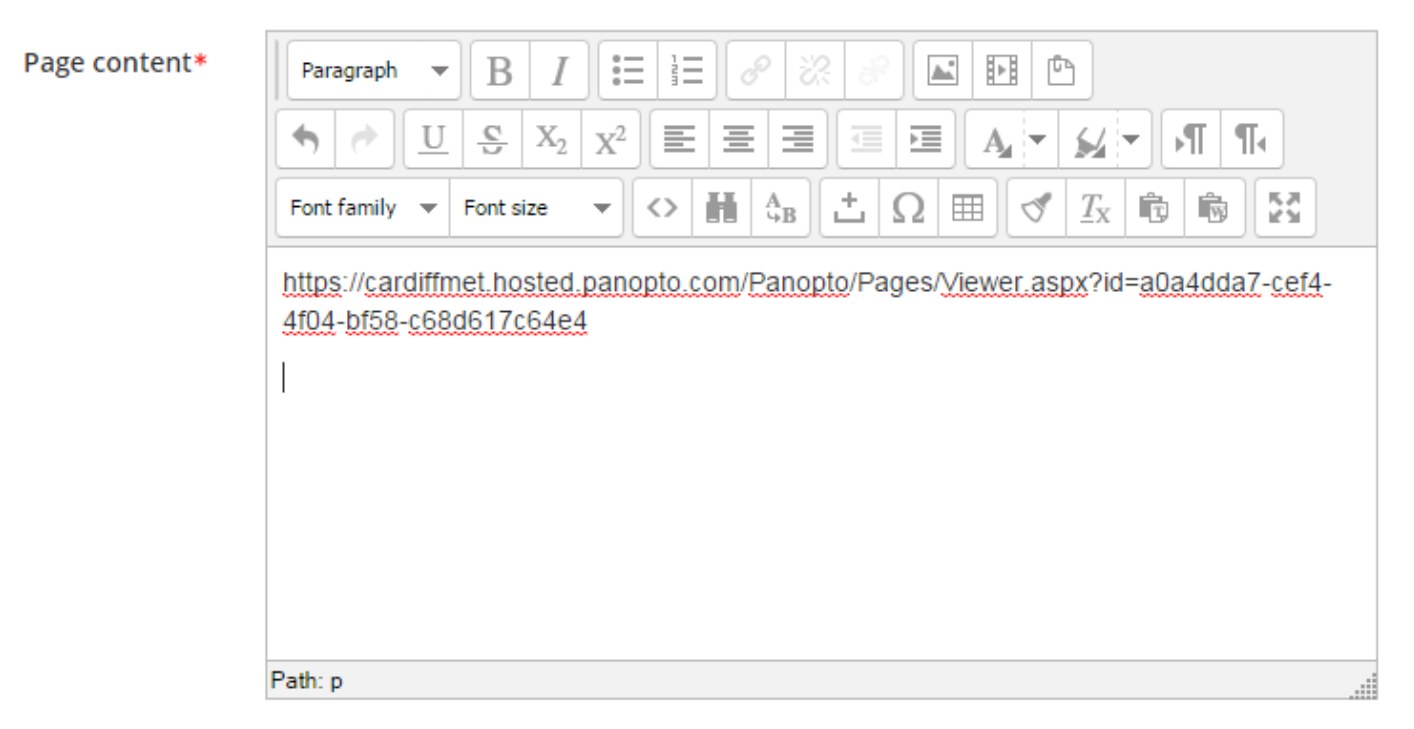

9) Highlight the string and press the 'Insert / edit link' box, which looks like two links of chain.

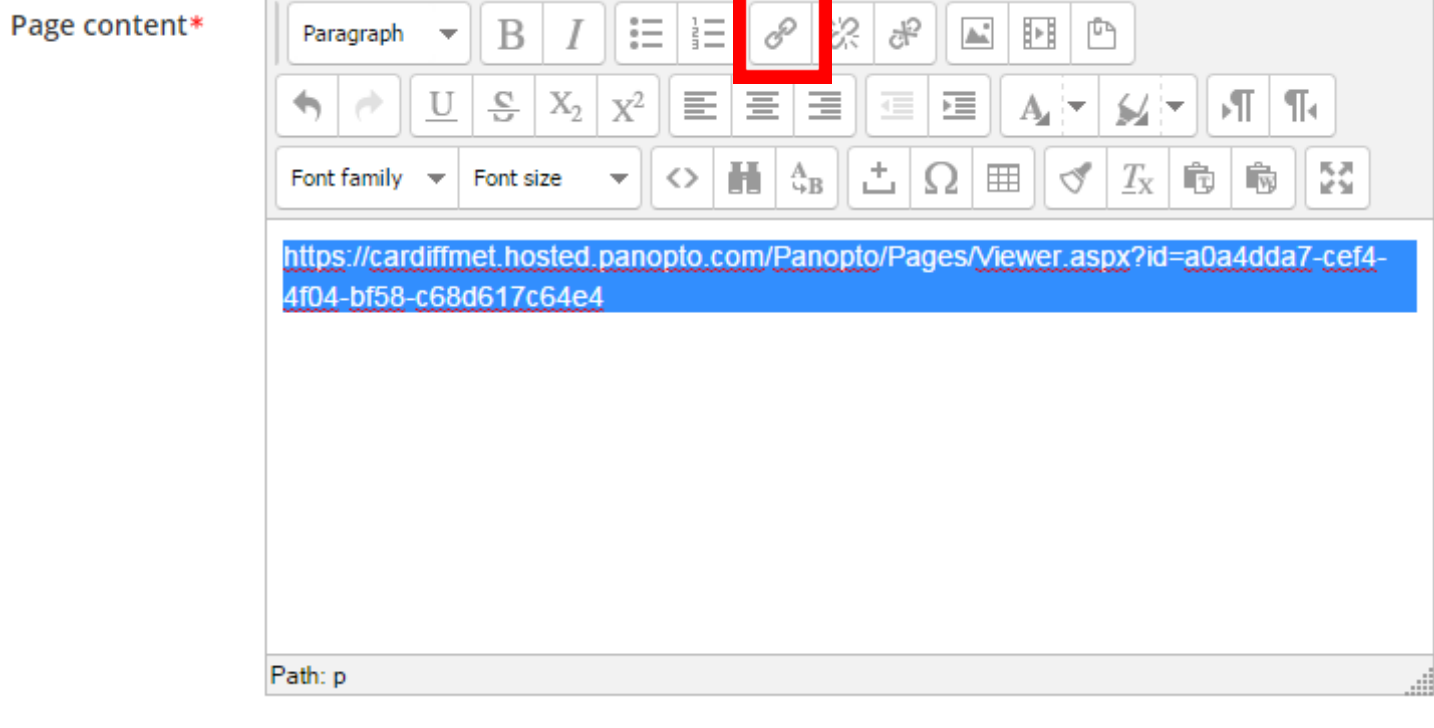

10) An 'Insert/edit link' pop-up will appear. Re-enter the copied string into the 'Link URL' field.

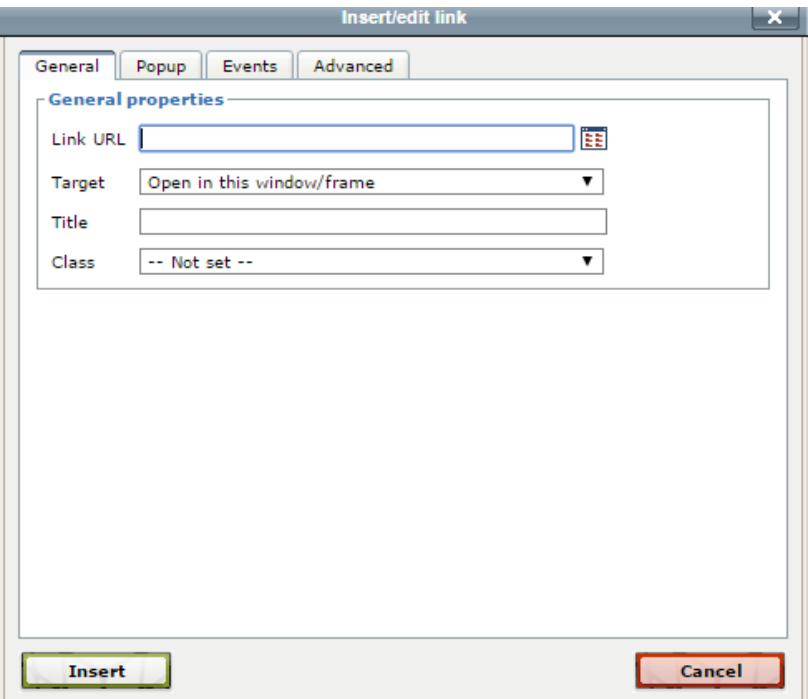

11) From the 'Target' menu, select 'Open in new window (\_blank)'. This means that the student will not be diverted from the Moodle page when they click on the link: a new window will open with the recording in instead. Click 'Insert'.

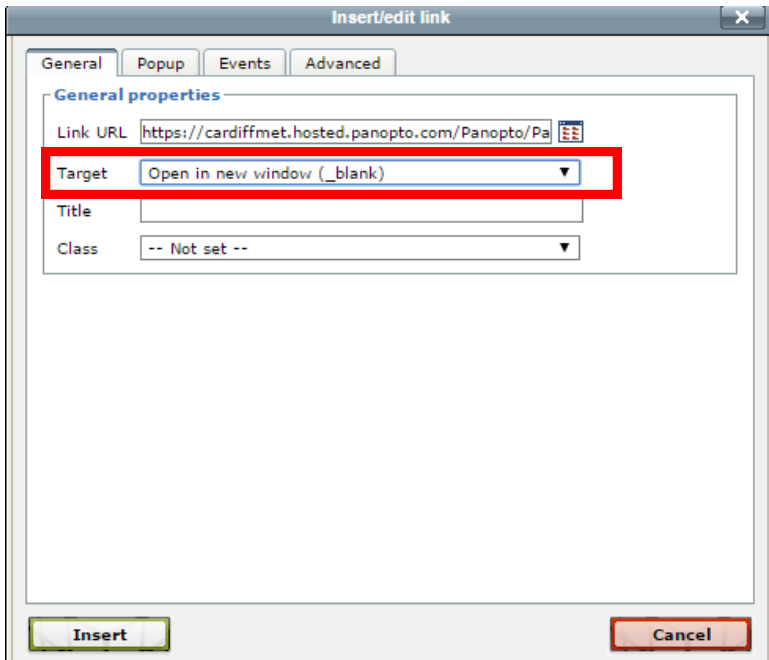

12) Go to the bottom of the page and click 'Save and Display'.

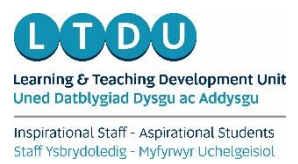